# 【豊橋市任期付職員採用試験申込手続きガイド】

① 豊橋市の採用試験ホームページより、申込ページをクリックする。

令和5年度豊橋市任期付職員採用候補者試験【事務職(11月募集)・動物研究員】

令和6年度採用 任期付職員 (育児休業代替) 事務職 (11月募集) ・動物研究員

【受付期間】 令和5年11月1日 (水曜日) 午前8時30分から 令和5年11月24日 (金曜日) 午後5時00分まで

#### **◎ 1 試験案内**

【募集予定職種/採用予定人員】

· 事務職/5名程度

·動物研究員/1名

その他、試験内容、試験日、試験会場、給与、試験結果の情報提供、受験手続等については、採用試験募集要項に記載して います。受験希望の方は必ず募集要項の内容を確認してください。

#### ↓採用試験募集要項はこちら↓

#### 【事務職 (11月募集) ·動物研究員】採用試験募集要項.pdf(387KB)

任期付職員(育児休業代替)とは

・育児休業を取得する職員の代替として勤務する正規職員です。任期が定められていること、育児休業を取得でき - コー・コー・コー・・・・。<br>- 員の育児休業の取得状況によっては、登載されても採用されない場合があります。

・育児休業は子が3歳に達する日まで取得することができるため、任期付職員の任用期間は原則3年未満となり、 職員の復帰状況により異なります。

・勤務が可能な方は、産前、産後休暇中に一般職の任期付職員として任用する場合があります。

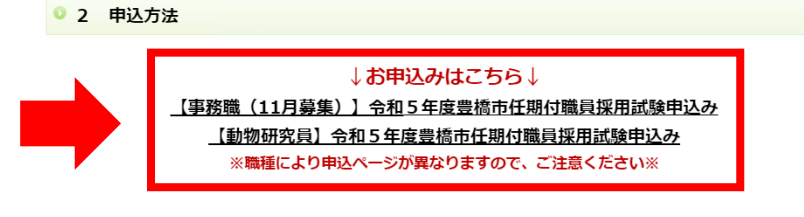

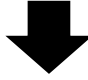

②クリックすると、あいち電子申請・届出システムの手続き申込画面に切り替わるので、

「利用者登録せずに申し込む方はこちら」ボタンを押す。

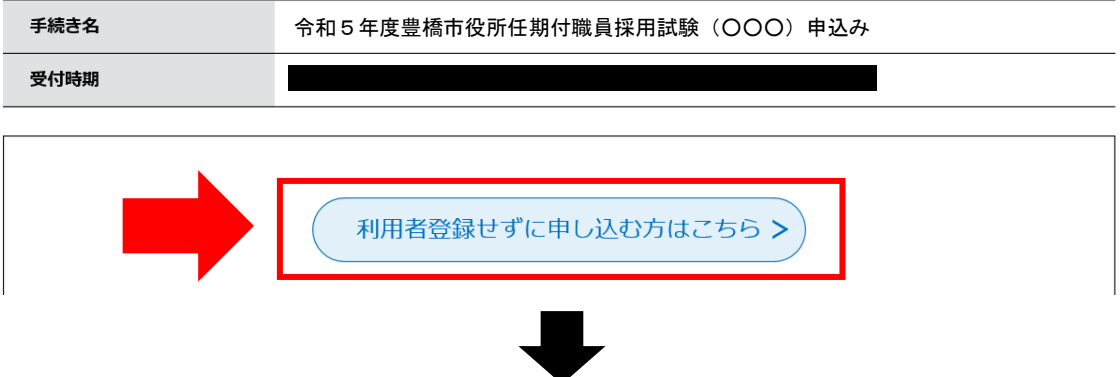

③手続き説明画面に切り替わるので、説明内容及び要項等を確認した後、一番下の「同意する」 ボタンを押す。

### 手続き説明

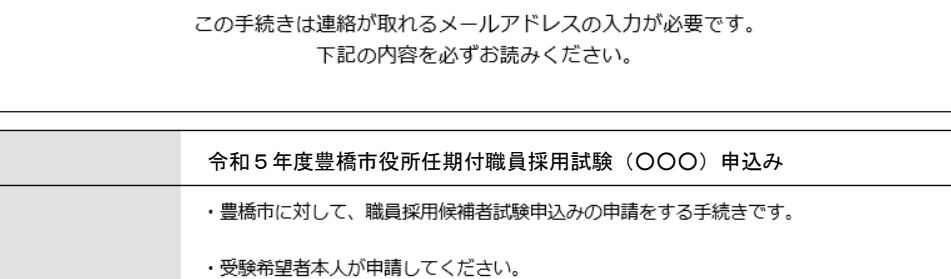

・申請の際は、必ず豊橋市のホームページに掲載している「令和5年度豊橋市職員採用候補者試験 要項」及び「豊橋市職員候補者採用試験インターネット申込手続さガイド」により手続き完了まで の流れを確認し、手続きをしてください。

(採用申込書データの取扱い) ご提出いただいた申込書については、採用試験のみに利用させていただきます。

### 受付時期

手続き名

説明

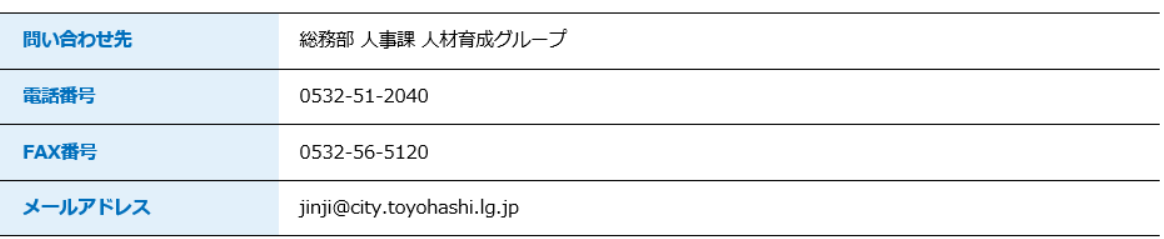

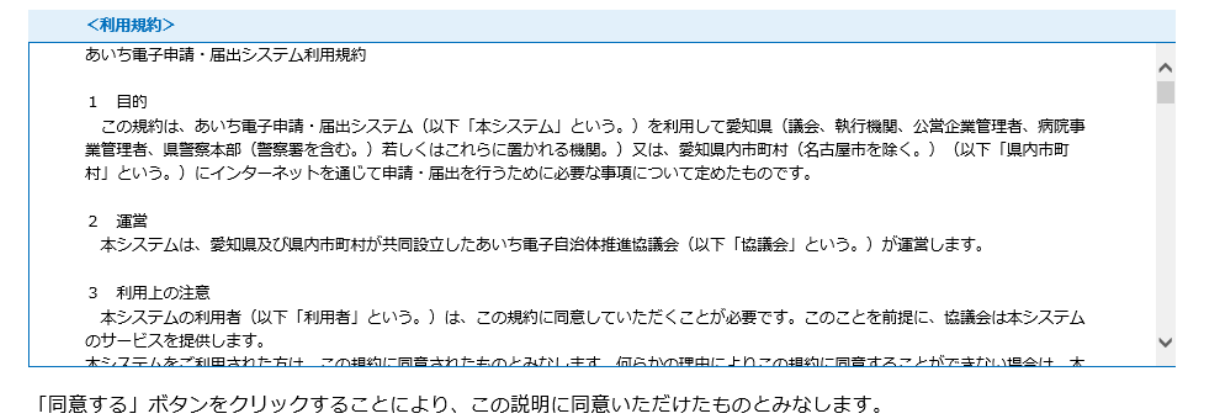

登録した情報は当サービス内でのみ利用するものであり、他への転用・開示は一切行いません。

### 上記をご理解いただけましたら、同意して進んでください。

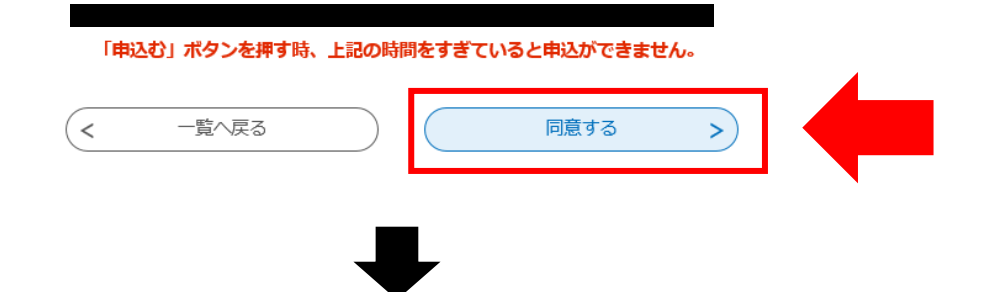

④メールアドレス入力画面に切り替わるので、連絡先メールアドレスを入力し、「完了する」ボタン を押す。

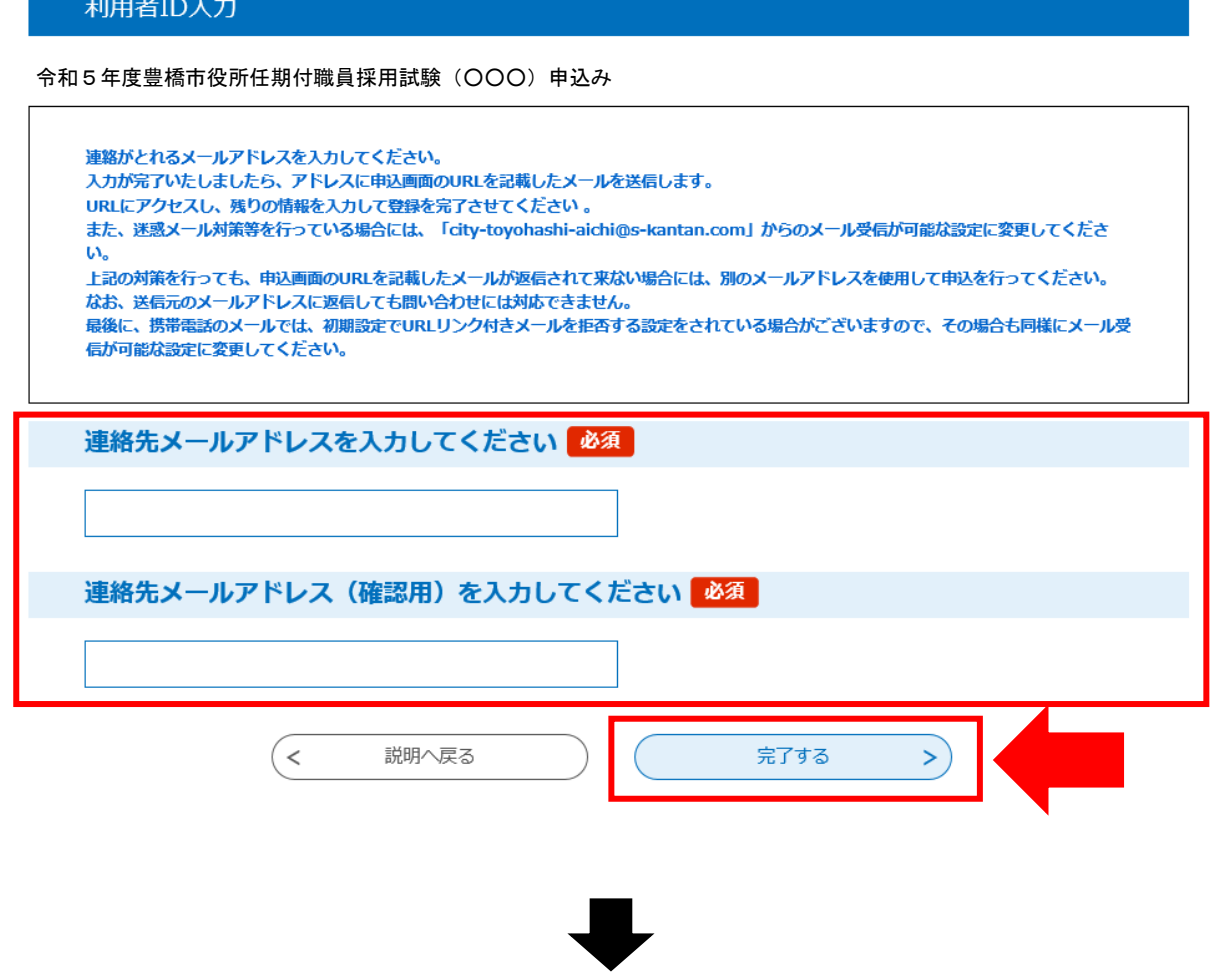

⑤ボタンを押すと、下記のような画面に移るので、連絡先メールアドレスにメールが届いているか 確認する。

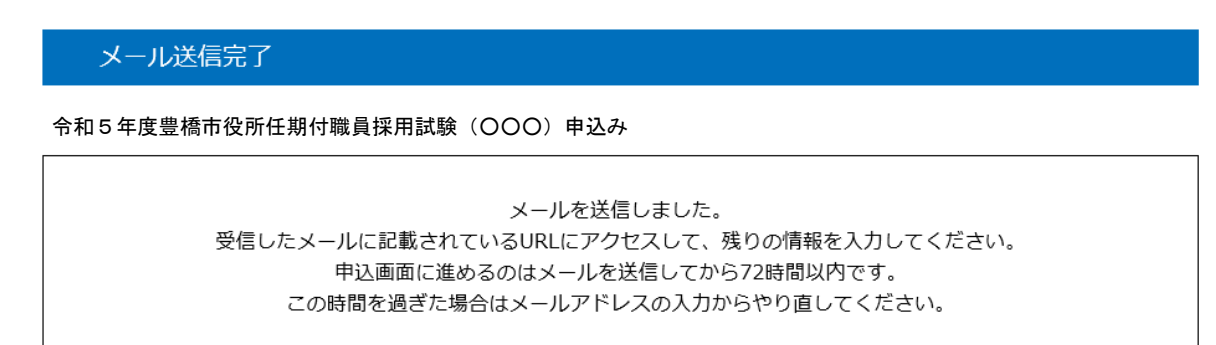

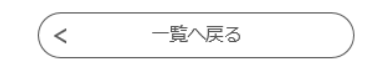

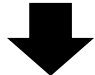

## ⑥連絡先メールアドレスに下記のようなメールが届くので、記載されている URL をクリックする (入力可能な時間は 72 時間以内)

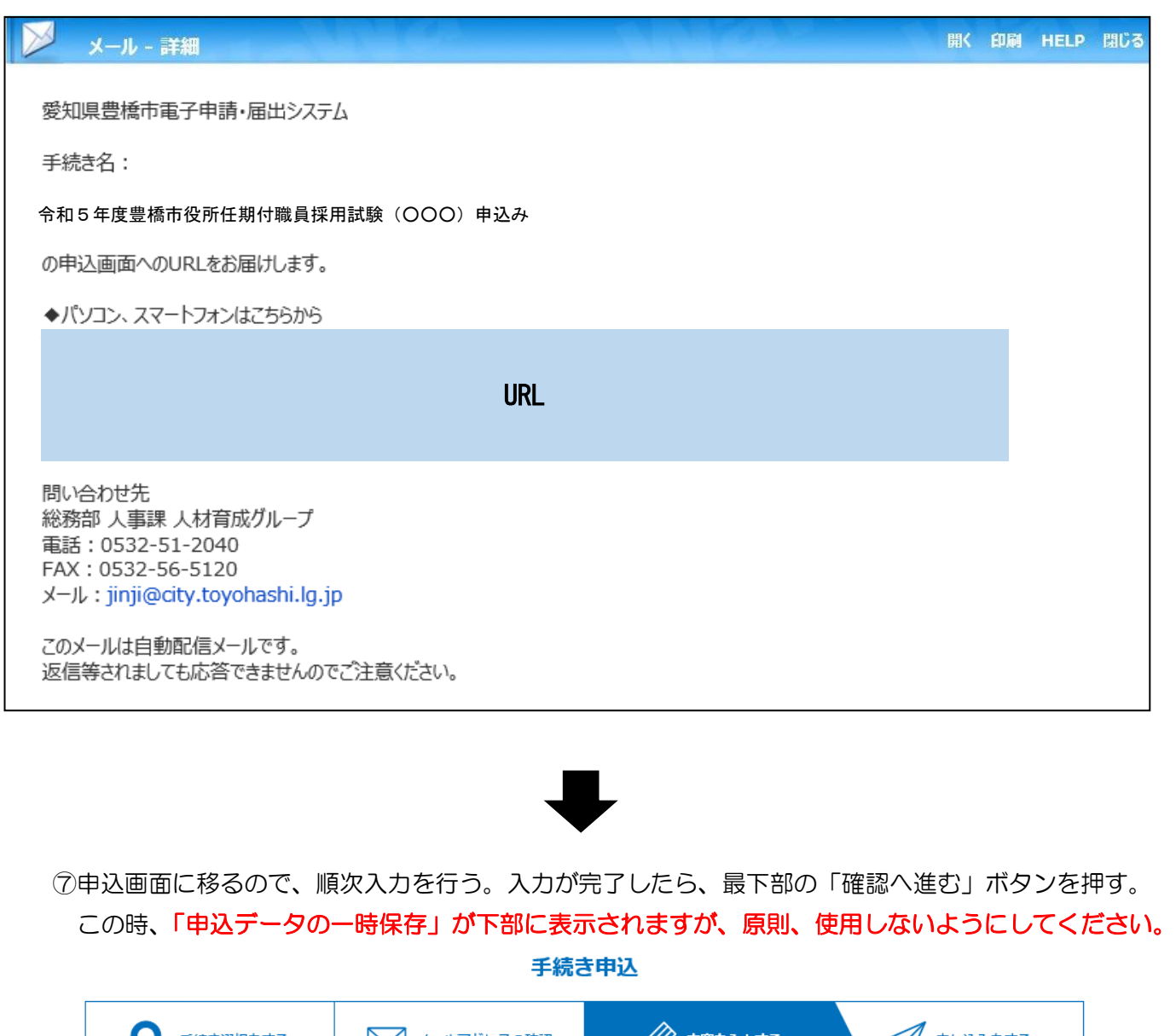

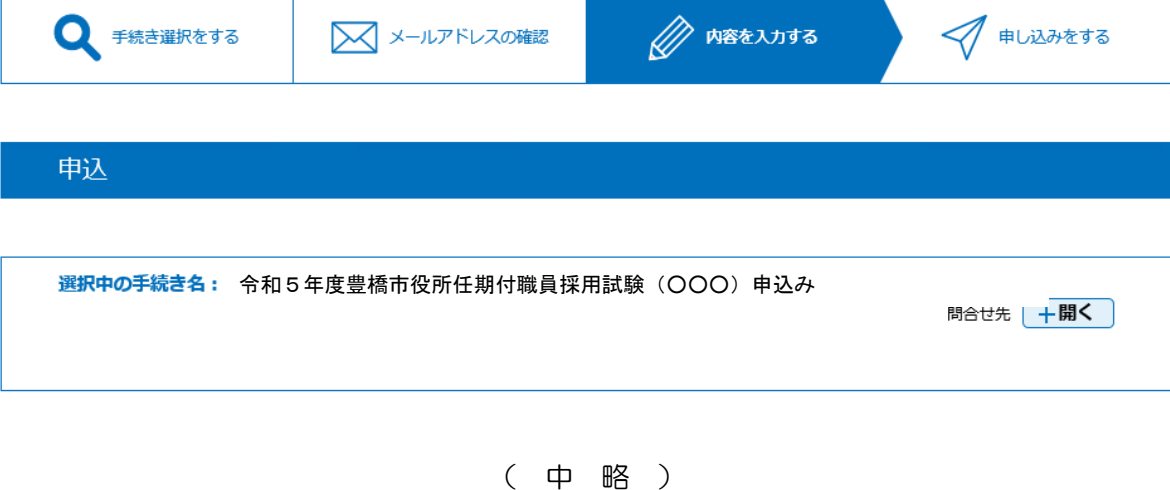

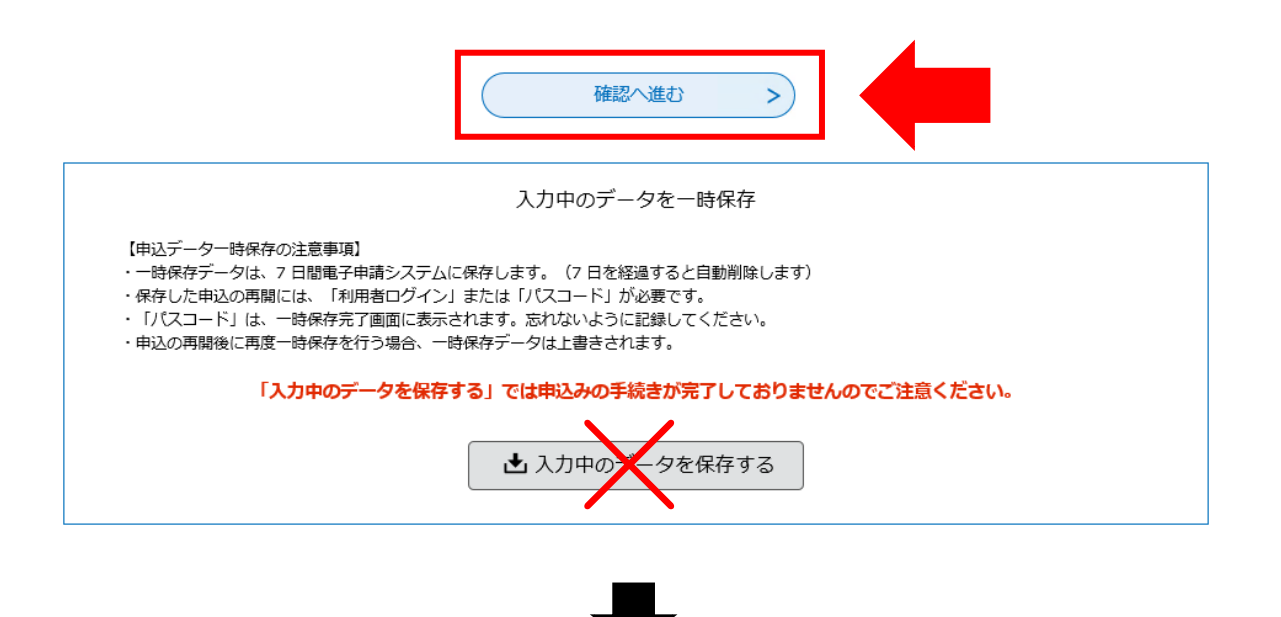

⑧申込確認画面に切り替わるので「PDF プレビュー」で入力内容を確認し、内容に間違いがなければ、 最下部の「申込む」ボタンを押す。

※申し込みが完了すると、原則、申込内容の修正はできませんので、注意してください。

手続き申込 **A** 内容を入力する ズ/ 申し込みをする ● 手続き選択をする 又 メールアドレスの確認 申込確認 令和5年度豊橋市役所任期付職員採用試験(○○○)申込み ( 中 略 )  $\,<$ 入力へ戻る 申込む  $\, >$ ※PDFファイルは一度パソコンに保存してから聞くようにしてください。 PDFプレビュー

⑨なお、「PDF プレビュー」ボタンを押すと、次のような PDF データが出力されます。 必要に応じて保存を行ってください。

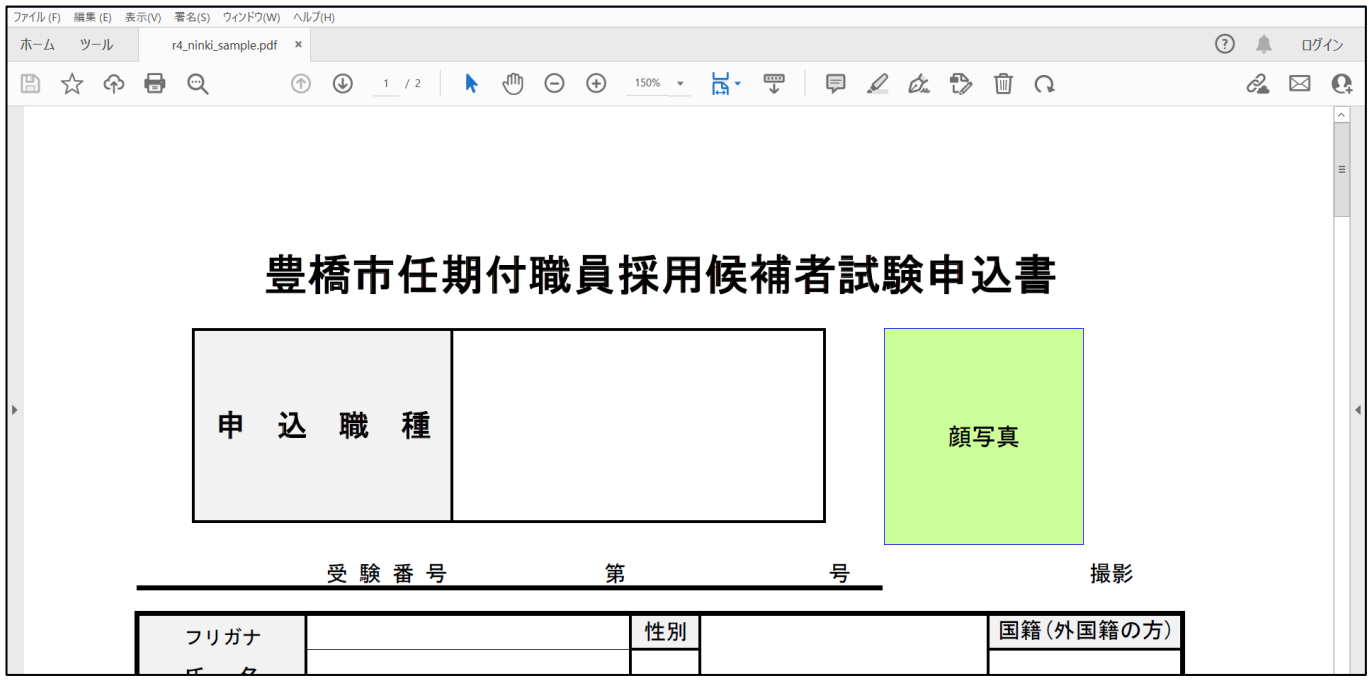

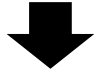

⑩申込確認画面最下部の「申込む」ボタンを押すと、下記画面に切り替わる(=申込手続終了)

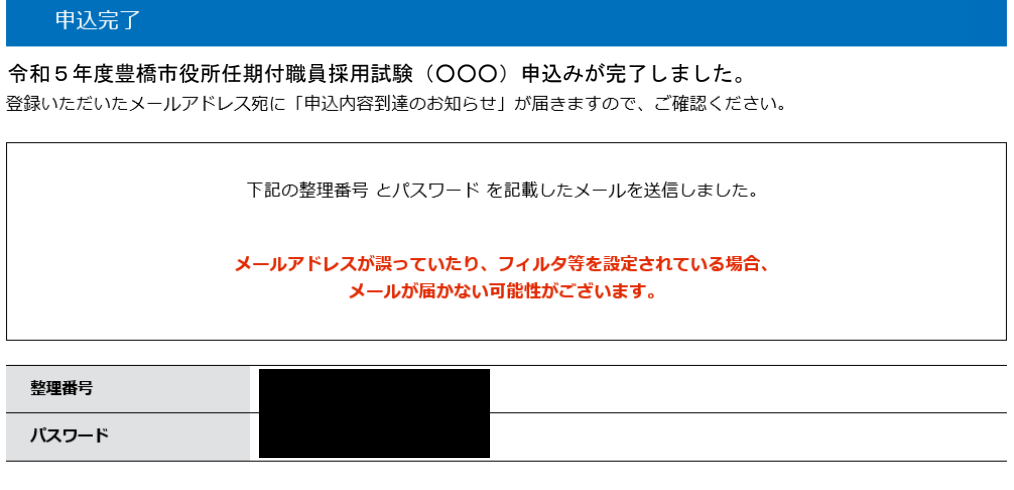

整理番号 とパスワードは、今後申込状況を確認する際に必要となる大切な番号です。 特にパスワードは他人に知られないように保管してください。

なお、内容に不備がある場合は別途メール、または、お電話にてご連絡を差し上げる事があります。

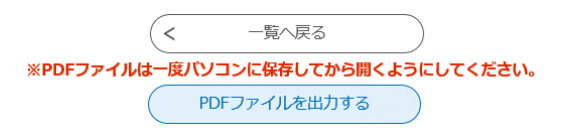

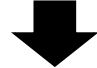

⑪連絡先メールアドレスに申込受付完了メールが届く。

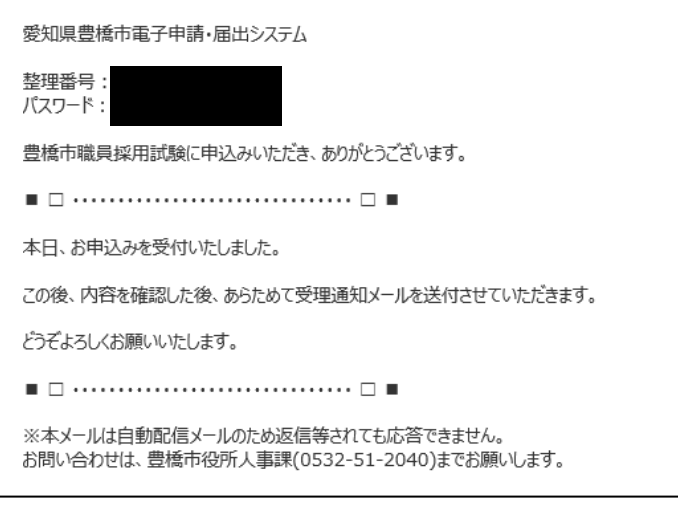

《豊橋市にて申込内容を確認後》

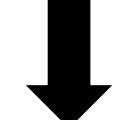

⑫数日後、連絡先メールアドレスに申込受理メールが届く(受験票は別メールにて送付)。

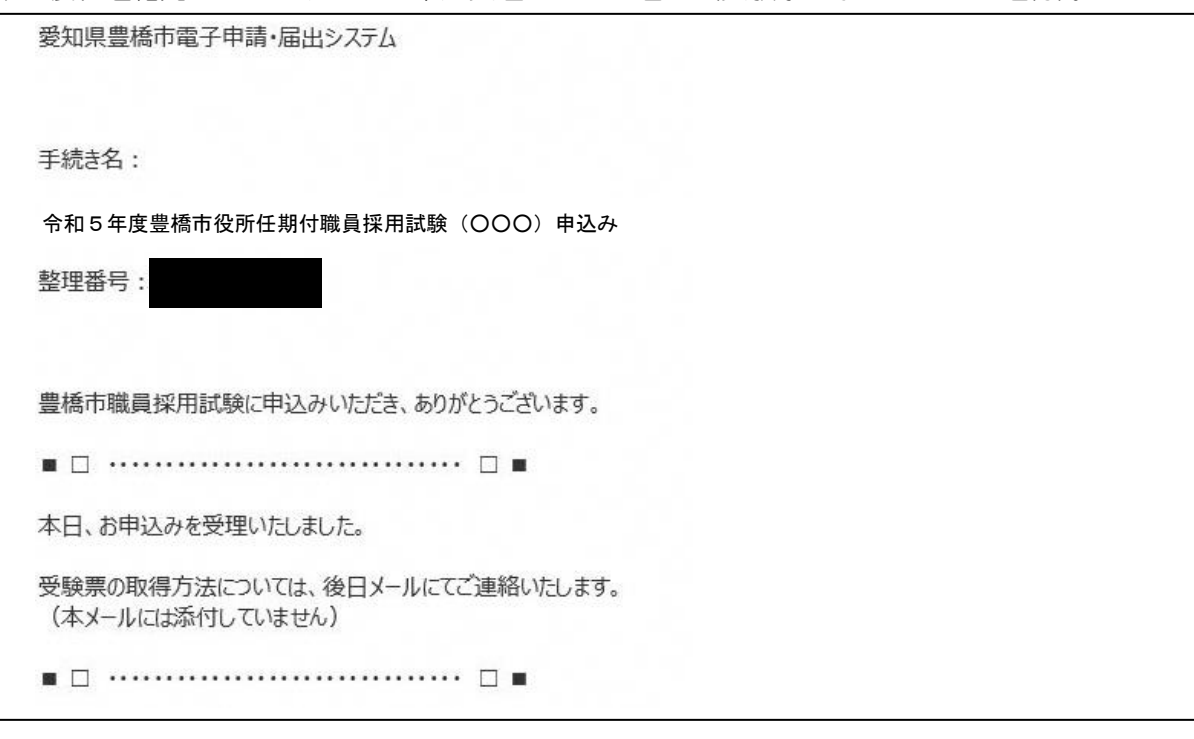

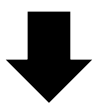

⑬申込期間終了後、連絡先メールアドレスに、あいち電子申請・届出システムに受験票がアップロードさ れた旨のメールが届くため、記載の URL にアクセス。

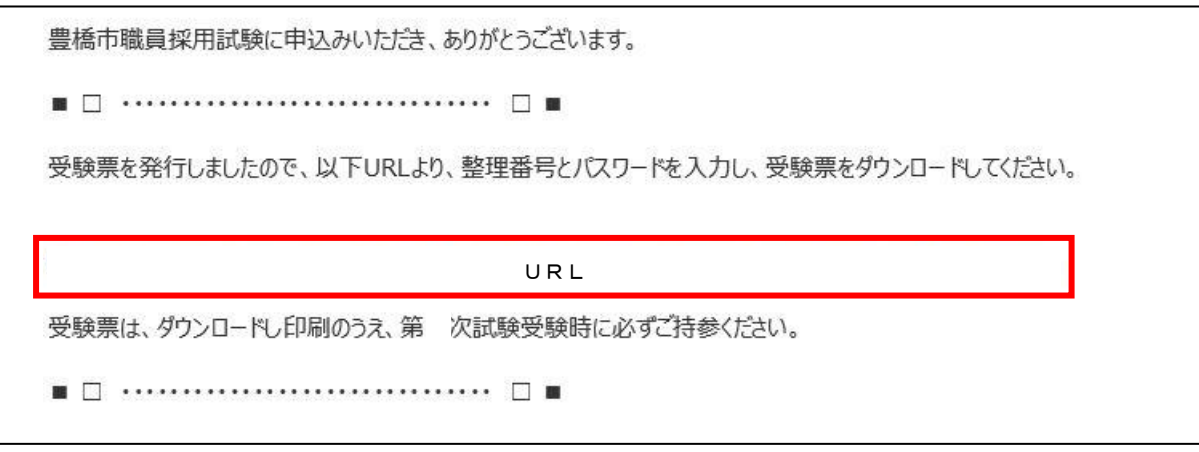

⑭あいち電子申請・届出システムの申込内容照会画面に移るので、手続き⑩及び⑪で通知された 「整理番号」と「パスワード」を入力し、「照会する」ボタンを押す。

※もし、パスワードを忘れた場合は、豊橋市総務部人事課(0532-51-2040)まで連絡してください。 (=パスワードの再送信)

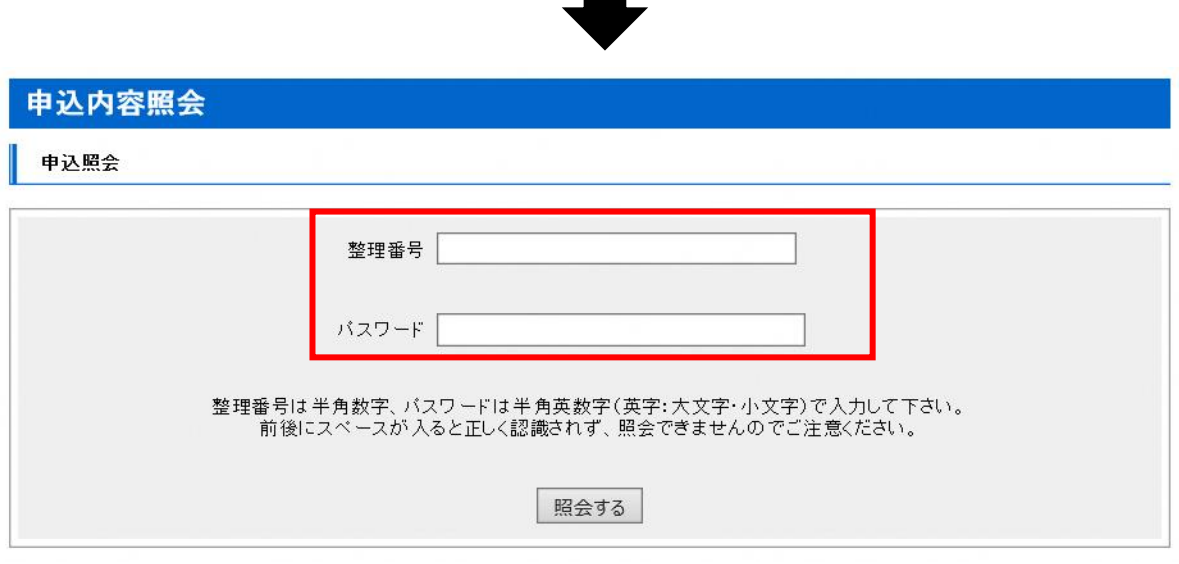

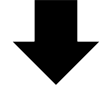

⑮申込詳細画面に移るので、返信添付ファイル1欄の受験票データ(PDF)をダウンロードする。

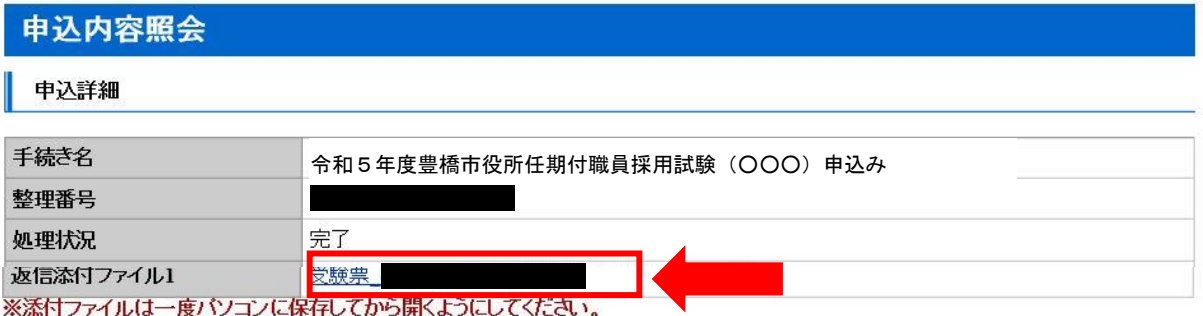

⑯ダウンロードした受験票を印刷し、試験会場に持参する。